# **Muksunetti**

Ohje vanhemmille

Tieto

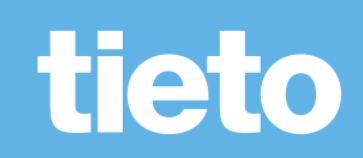

#### **Muksunetti**

#### Muksunetissä näkyvät

- Päiväkodin, ryhmän ja kunnan tiedotteet

**Confidential** 

 $\frac{1}{\sqrt{2}}$ 

- Lapsiryhmän sivut, jossa mm.
	- Kalenteri
	- Blogi
	- Kuvia
- Lapsen dokumentit
	- Vasu
	- Esiopetuksen oppimissuunnitelma

#### **Muksunetti**

#### Vanhempi voi

Täydentää lapsen dokumentteja niiltä osin, kuin niihin on annettu oikeudet

**Confidential** 

- Varata keskusteluaikoja
- Kommentoida ryhmän blogia
- Vastata viesteihin ja lähettää itse viestejä
- Tulostaa ryhmän kalenterin

# **Oma profiili**

- Päivitä omaan profiiliin yhteystietosi, mm. sähköpostiosoite Tietoja sivustosta Oma profiili Ohje
- Sähköpostiin tulee ilmoitus, kun Muksunetissä on viesti tai sinne on lisätty blogi tai keskusteluaika on varattavissa
- Omassa profiilissa voi myös vaihtaa salasanan ja muokata Muksunetin ulkoasua

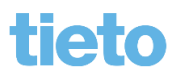

# **Oma profiili**

- Tarkista, että toiminto "välitä sisäiset viestit sähköpostiin" on valittuna
- Kohtaan Henkilökohtainen esittäytyminen voi lisätä kuvan, joka näkyy viesteissä

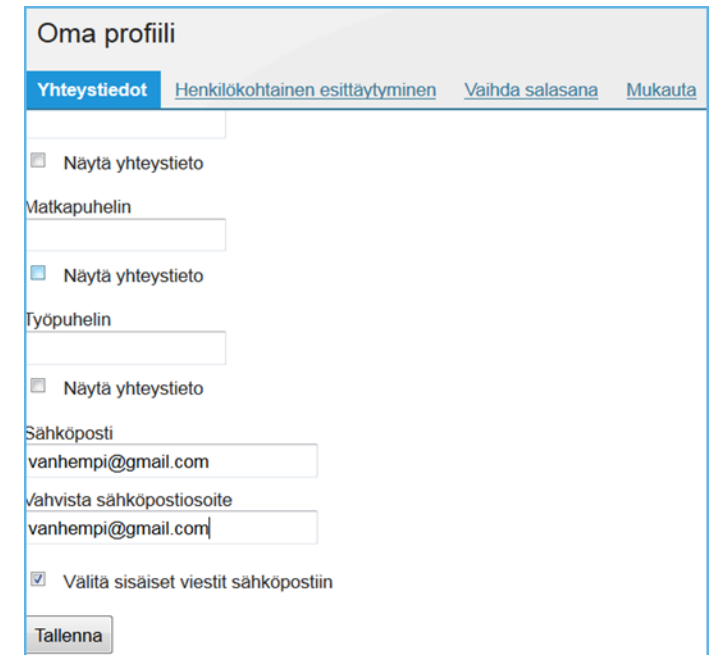

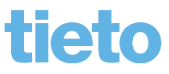

#### **Muksunetin etusivu**

- Etusivulle on koottu kaikki ajankohtaiset tiedot
	- Tiedotteet
	- Viestit
	- Tapahtumat (ryhmän kalenterimerkinnät, keskusteluaikavaraukset, lapsen dokumentit)

#### **Muksunetin etusivu**

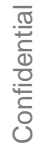

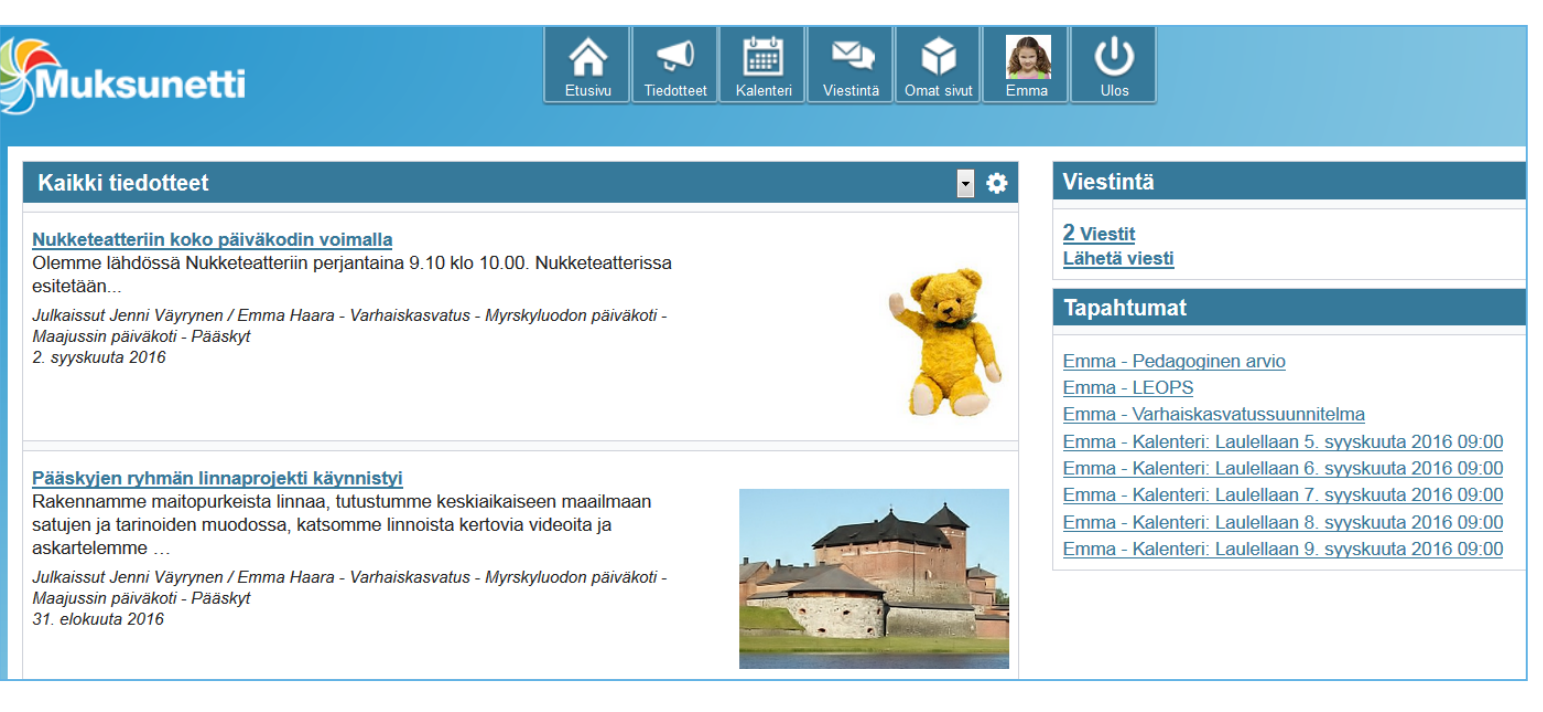

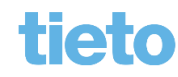

#### **Tiedotteen lukeminen**

- Tiedote luetaan klikkaamalla otsikkoa
- Jos merkitset tiedotteen luetuksi, se poistuu etusivulta, mutta löytyy valikon toiminnosta Tiedotteet

#### Nukketeatteriin koko päiväkodin voimalla

Merkitse luetuksi

Olemme lähdössä Nukketeatteriin perjantaina 9.10 klo 10.00. Nukketeatterissa esitetään...

Julkaissut Jenni Väyrynen / Emma Haara - Varhaiskasvatus - Myrskyluodon päiväkoti - Maajussin päiväkoti - Pääskyt, 2. syyskuuta 2016

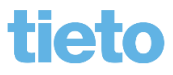

## **Viestin kirjoittaminen**

- Voit lähettää viestin lapsesi ryhmän kasvattajille etusivun toiminnolla Lähetä viesti
- Valitse ensin henkilöt ja sen jälkeen Lähetä viesti

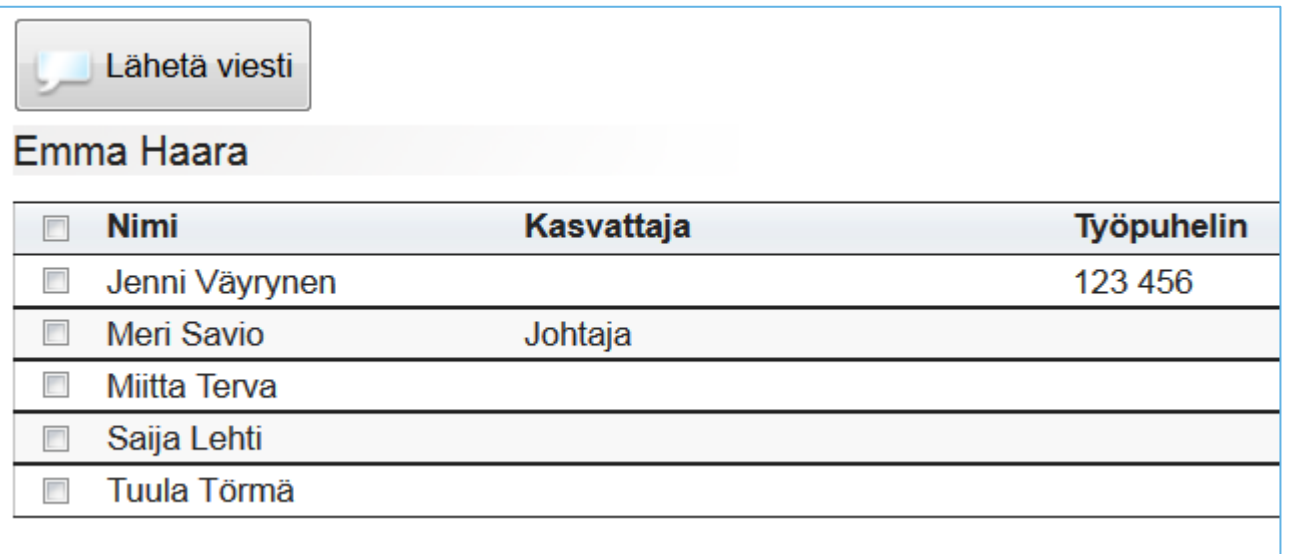

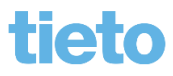

### **Viestin lukeminen**

- Etusivulla näet sinulle tulleet uudet viestit
- Klikkaa viestit -linkkiä, niin pääset lukemaan viestin ja vastaamaan siihen

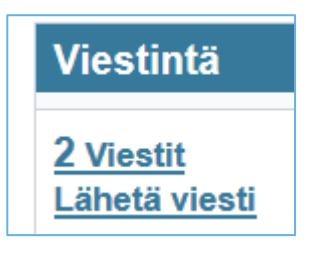

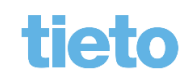

## **Ryhmän omat sivut**

• Valikon toiminto Omat sivut > Omat sivut

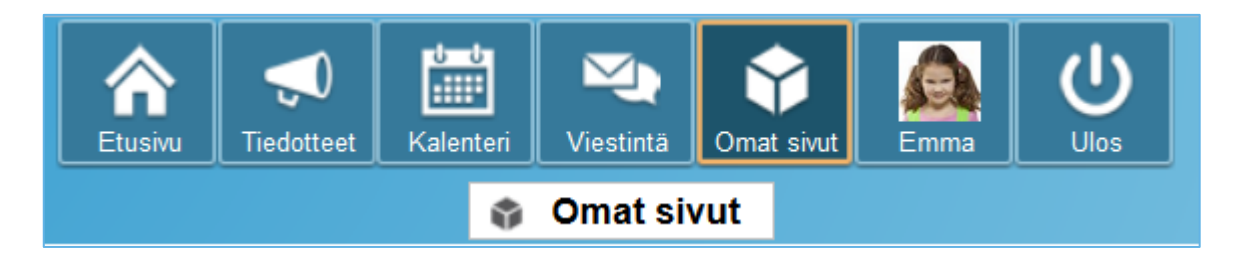

• Ryhmän sivuilla mm. kalenteri, Blogi, Valokuvia

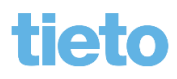

# **Ryhmän omat sivut**

• Toimintoihin pääset vasemmalta valikosta, valitse esim. Blogi, jolloin se aukeaa näytölle

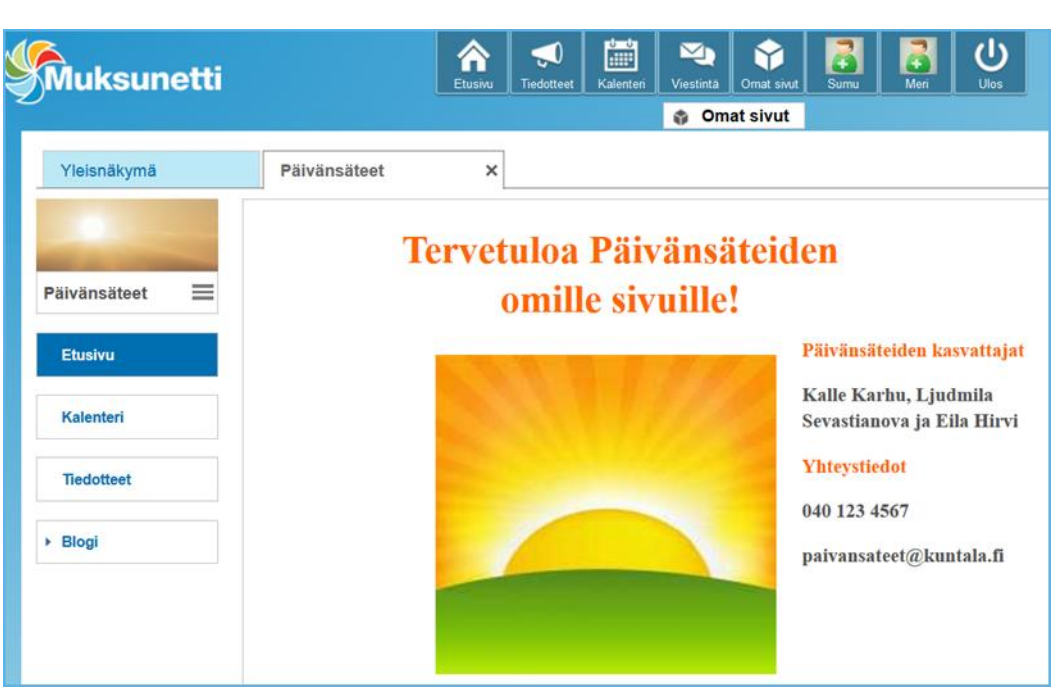

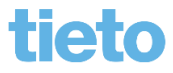

# **Blogiin voi kommentoida**

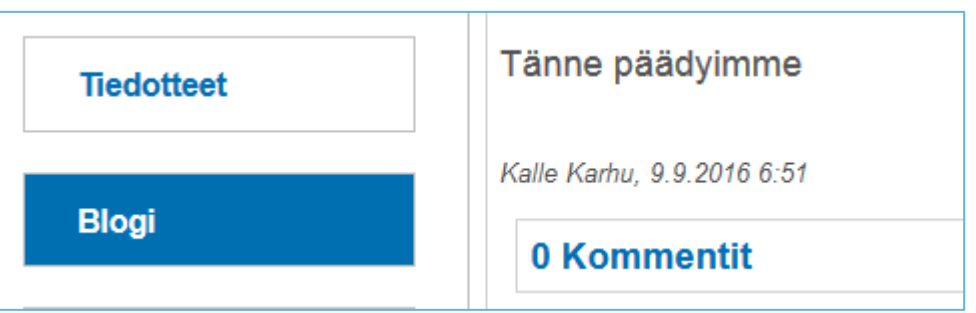

• Klikkaa kommentit -kohtaa ja jätä kommentti

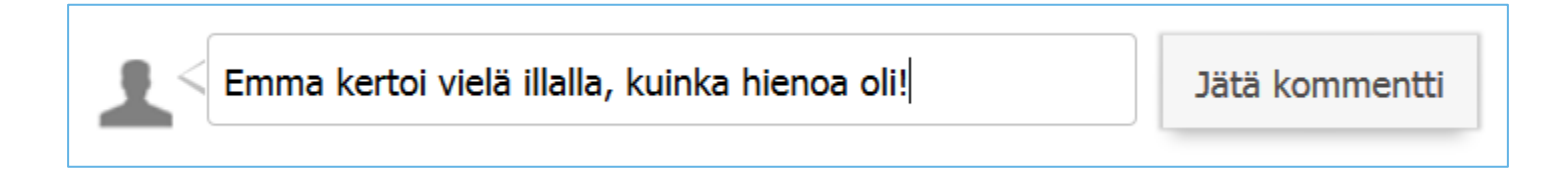

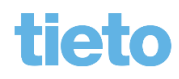

#### **Keskusteluaikojen varaus**

- Vapaat keskusteluajat näet toiminnosta Varaa keskusteluaika
- Jos useampia lapsia päivähoidossa, valitse ensin lapsi

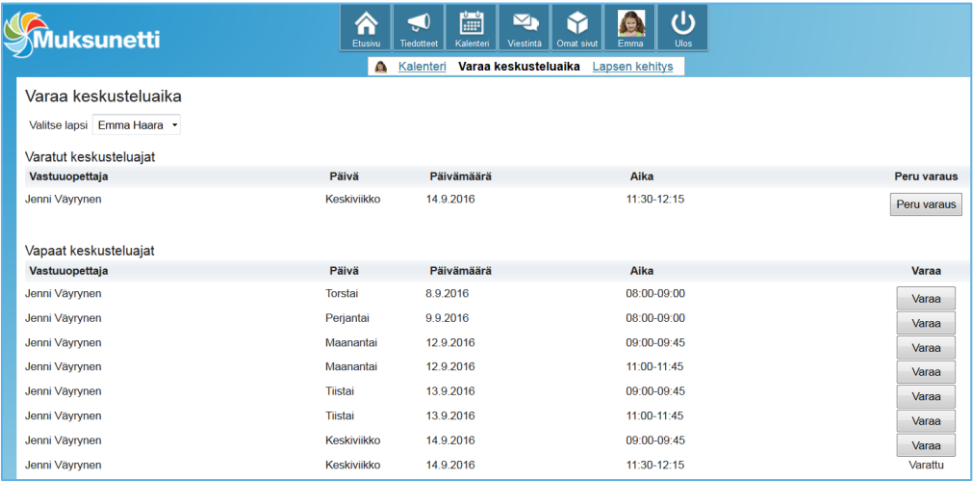

• Sopiva aika varataan Varaa -painikkeella

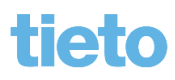

## **Keskusteluaikojen varaus**

• Varauksen tekemisen yhteydessä voi lähettää viestin vastuuopettajalle, jolloin myös hänen sähköpostiinsa välittyy tieto varatusta ajasta

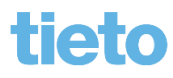

#### **Lapsen dokumentit**

- Lapsen dokumentit löytyvät Tapahtumat -valikosta tai ylävalikosta lapsen nimen alta kohdasta Lapsen kehitys
- Klikkaa dokumenttia, jolloin se avautuu näytölle

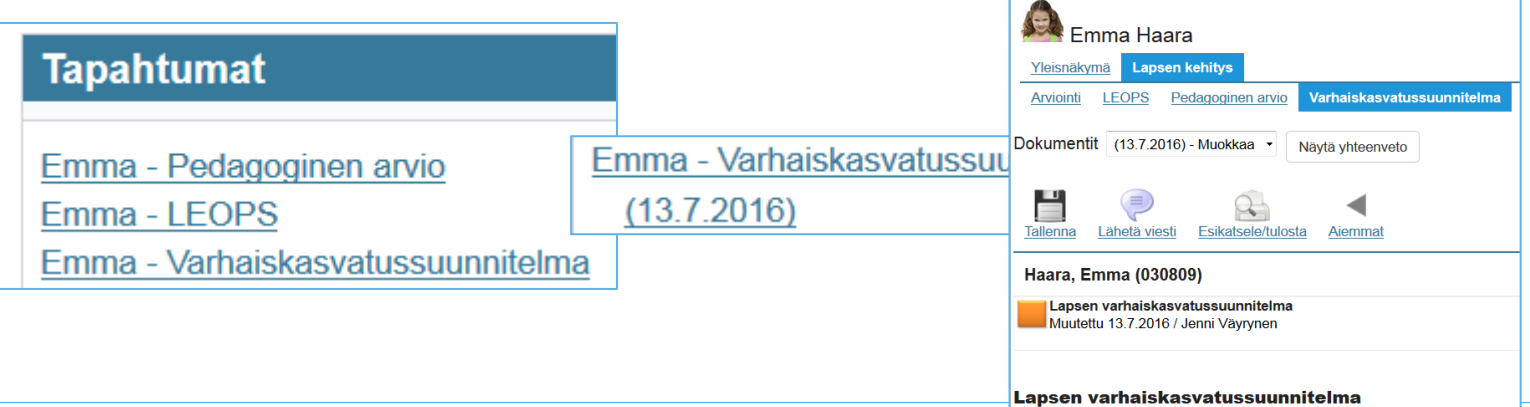

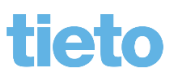

### **Lapsen dokumentit**

• Ne kysymykset, joita voit täydentää, näkyvät vihreällä kuvakkeella ja niissä on vastauslaatikko avoimena

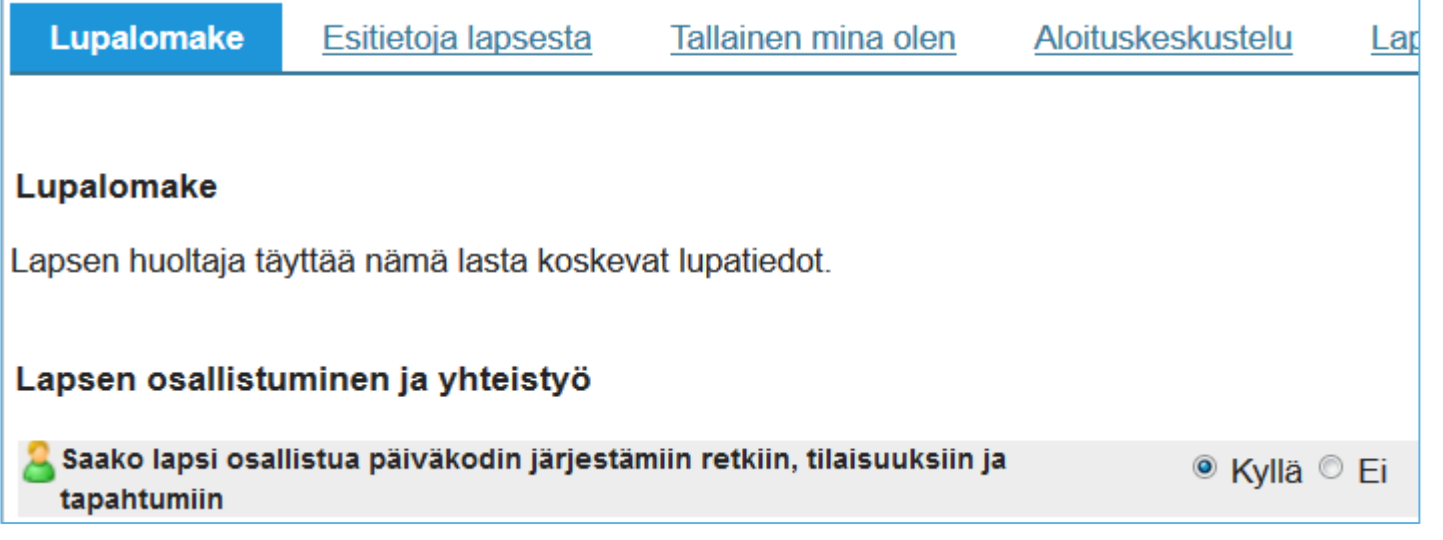

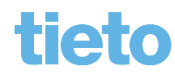

### **Lapsen dokumentit**

• Tallenna-toiminto tallentaa vastauksen niin, että siitä jää historia eli samaa dokumenttia voidaan päivittää eri vuosina

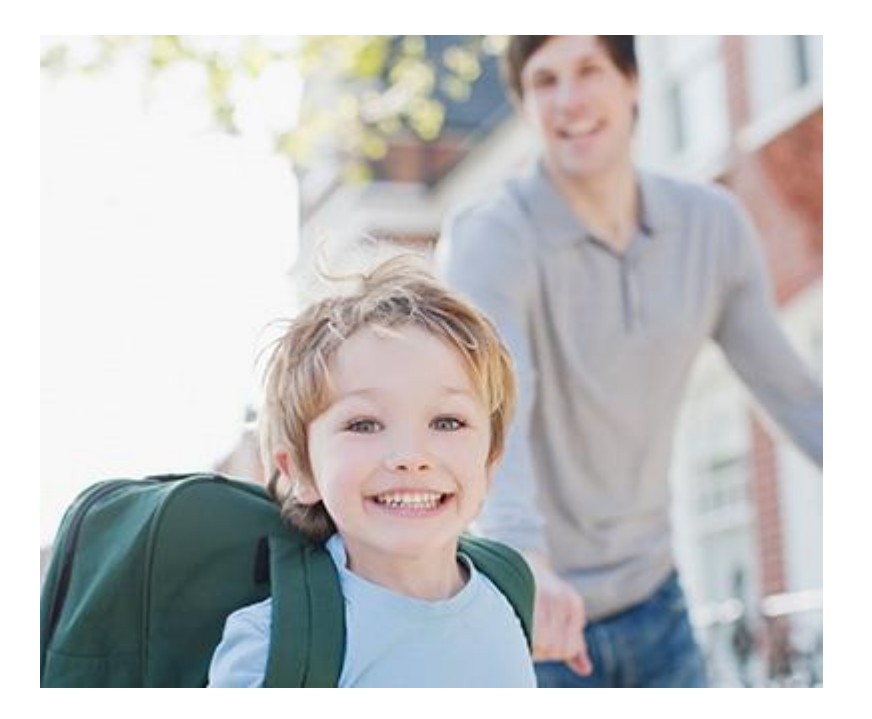

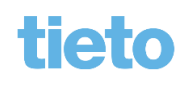